Volume 1 No 1 (2021)

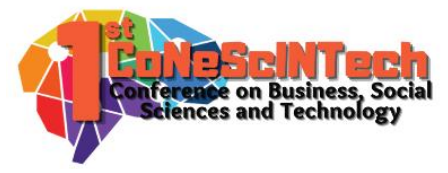

Received : July 12, 2021 Accepted : July 18, 2021 Published : September 4, 2021

**Conference on Business, Social Sciences and Technology https://journal.uib.ac.id/index.php/conescintech**

## **"Rancangan Dan Konfıgurası Jarıngan Pada PT. Samudera Idola Rahayu"**

*Haeruddin<sup>1</sup> , Efendi<sup>2</sup>*

[Haeruddin@uib.ac.id,](mailto:Haeruddin@uib.ac.id) 1831165.efendi@uib.edu <sup>1</sup>Fakultas Ilmu Komputer, Universitas Internasional Batam, Batam, Indonesia <sup>2</sup>Fakultas Ilmu Komputer, Universitas Internasional Batam, Batam, Indonesia

### **Abstract**

A computer network is a very important requirement in a company, a network that is not managed will reduce the level of security and function of the network. The importance of management on the internet network in an agency so that the network that is created is centralized or well managed. The author uses Mikrotik to manage networks in companies that have 2 different providers and combine networks using a bridge and DHCP server as a configuration that will be applied and if one of the networks has problems, one of the internet providers can be a network backup. The author uses the Network Development Life Cycle (NDLC) method as a network design flow, the stages of the Network Development Life Cycle (NDLC) method that the author uses include several stages such as: Analysis, Design, Implementation, Monitoring the following stages will be the author's stage in designing the network. By using the Network Development Life Cycle (NDLC) method, it can make it easier for the author to determine the stages that will be carried out by the author.

#### **Keywords:**

*DHCP Server, Bridge, Mikrotik, NDLC*.

#### **Abstract**

Jaringan komputer merupakan kebutuhan yang sangat penting dalam perusahaan, jaringan yang tidak di *management* akan menurunkan tingkat keamanan dan fungsi dari jaringan tersebut. Pentingnya *management* pada jaringan internet pada suatu instansi agar jaringan yang dibuat terpusat atau terkelola dengan baik. Penulis mengunakan mikrotik untuk mengelolah jaringan pada perusahaan yang memiliki 2 provider yang berbeda dan mengabungan jaringan dengan mengunakan bridge dan DHCP server sebagai konfigurasi yang akan diterapkan dan jika salah satu jaringan berkendala salah satu provider internet dapat menjadi *network backup*. Penulis mengunakan Metode *Network Development Life Cycle* (NDLC) sebagai alur perancangan jaringan, tahapan metode *Network Development Life Cycle* (NDLC) yang penulis gunakan meliputi beberapa tahapan seperti: *Analysis, Design, Implemention, Monitoring* tahapan berikut akan menjadi tahapan penulis dalam merancang jaringan. Dengan mengunakan Metode *Network Development Life Cycle* (NDLC) dapat mempermudah penulis dalam menentukan tahap-tahapan yang akan dilakukan oleh penulis.

### **Kata Kunci:**

DHCP Server, Bridge, Mikrotik, NDLC.

#### **Pendahuluan**

Jaringan internet yaitu gabungan beberapa jaringan menjadi satu dengan tujuan untuk dapat saling berkomunikasi, sudah menjadi kebutuhan yang tidak bisa dimungkiri untuk menjalankan aktivitas *browsing,* 

Haeruddin<sup>1</sup>, Efendi<sup>2</sup> and the state of the state of the 597

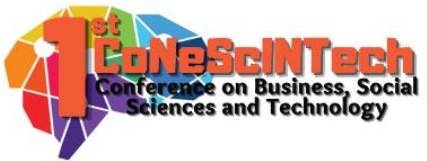

*streaming, upload,* dan *download*(Kurnia, Ramadhani, and Supiyandi 2018)*.* Manajemen sebuah jaringan sangatlah penting untuk *monitoring* jaringan yang telah di manajemen telah berjalan dengan baik, untuk menjaga *validitas* dan *intergritas* data dan menjaga ketersedian data (Arta, Syukur, and Kharisma 2018; Prasetya and Kalsum 2021).

Teknologi informasi semakin berkembang dengan cepat, teknologi informasi sudah menjadi kebutuhan suatu instansi. Seiring perkembangan jaringan peningkatan layanan yang cepat dan efisien harus selalu diperhatikan (Prasetyo, Budiman, and Putra 2019). Dengan jaringan terstruktur dapat mempermudah dalam melakukan pengaksesan dan perawatan jaringan. Oleh karena itu, perancangan suatu jaringan komputer terkadang tidak sesuai dengan perancangan awal ataupun perancangan yang asal terhubung ke internet yaitu pengunaan switch *unmanageable* akan menyebabkan menurunya performa dan tingkat keamanan suatu jaringan (Amarudin and Ulum 2018; Tantoni, Imtihan, and Bagye 2020).

Jaringan komputer harus selalu memberikan keamanan data serta, kemudahan, dan kecepatan sesuai dengan aktivitas *user*. Kebutuhan perangkat pada jaringan komputer harus diperhatikan oleh *network administrator*  (Sansprayada and Aziz 2019). Router mikrotik merupakan salah satu perangkat yang bisa digunakan untuk *management* jaringan, router mikrotik merupakan sebuah perangkat yang bersifat terbuka dan efisien karena bisa digunakan dijaringan yang berbeda seperti *wired network* dan *wireless network* (Assakur, Fahrudin, and Ferdiansyah 2020). Dengan beberapa fitur yang terdapat pada router mikrotik dapat digunakan oleh *network administrator* untuk menjaga kestabilitas jaringan komputer dan permasalahan pada jaringan dapat diatasi (Sabloak et al. 2018).

PT. Samudera Idola Rahayu memiliki 2 provider jaringan internet. Jaringan internet pada PT. Samudera Idola Rahayu masih langsung terhudup langsung ke router provider, jaringan yang langsung terhudup ke internet sangat rentan dan sulit dilakukan *monitoring* dan pengaturan pada jaringan.

Oleh karena itu penulis memberikan perancagan dan konfigurasi jaringan dengan mengunakan Mikrotik sebagai *hardware* untuk *management* jaringan internet pada PT. Samudera Idoala Rahayu, agar jaringan yang ada menjadi terpusat untuk mempermudah dalam melakukan pengecekan dan pengaturan jaringan yang ada.

#### **Tinjauan Pustaka**

Penelitian yang dilakukan oleh Chandra & Kosdiana (2018), adalah penelitian terapan yang mengunakan router mikrotik rb850gx2. Penelitian ini bertujuan melakukan perancangan jaringan hotspot dan manajemen bandwith, untuk mengetahui perancangan dengan router mikrotik supaya dapat memberikan solusi untuk membangun jaringan. Metode yang digunakan adalah mengunakan metode observasi dan literatur. Hasil dari penelitian ini memberikan gambaran tentang konfigurasi bandwidth management mengunakan teori Per Connection Queue dan konfigurasi hotpsot pada ruangan ataupun gedung berbeda.

Selanjutnya penelitian yang dilakukan oleh Rohman, Nurnawati, and Susanti (2019), adalah penelitian terapan yang mengunakan mikrotik. Penelitian ini bertujuan untuk mengatasi manajemen bandwidth yang tidak stabil. Metode yang digunakan adalah mengunakan metode Queue Tree yang bersifat one way, konfigurasi queue satu arah jenis *traffic.* Hasil dari penelitian ini berupa topologi jaringan, rancagan managemen *bandwidth* dan diimplementasikan mengunakan Queue Tree dab login user.

Penelitian yang dilakukan oleh Rahman, Sumarna, and Nurdin (2020), adalah penelitian terapan yang mengunakan mikrotik. Penelitian ini bertujuan untuk menganalisa performa router os mikrotik pada jaringan internet. Metode yang digunakan adalah mengunakan metode NDLC yang meliputi beberapa tahapan seperti analisis, design, simulation prototyping, implemetation, monitoring. Hasil dari penelitian ini berupa pemindahan titik pusat konfigurasi ke router mikrotik dapat mempermudah perusahaan atau institusi dalam melakukan pemantauan trafik dan akumulasi untuk menerapkan suatu kebijakan dalam jaringan.

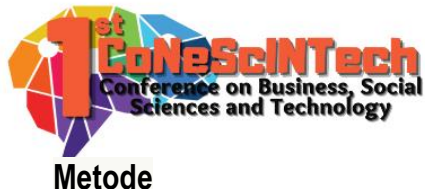

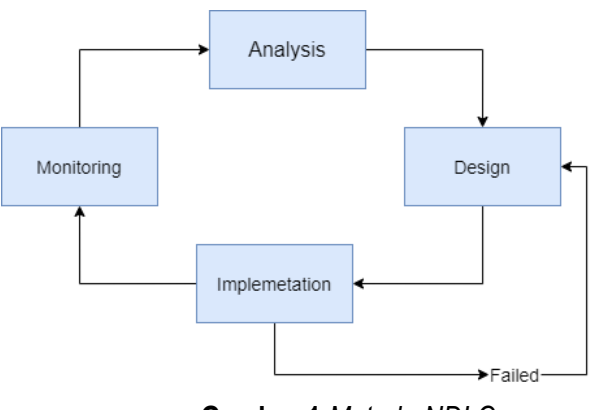

**Gambar 1** *Metode NDLC*

*Network Development Life Cycle* (NDLC) merupakan teknik analisis yang terstruktur yang digunakan untuk merencanakan dan mengelola proses pengembangan sistem(Haris, Suhartono, and Herlawati, 2018). Berikut tahapan NDLC yang penulis gunakan:

1. *Analysis*

Pada proses pertama yang penulis lakukan dengan wawancara dan survei lapangan pada mitra, berdasarkan informasi yang didapatkan permasalahn yang jeradi pada mitra yaitu belum terstrukturnya jaringan pada PT. Samudera Idola Rahayu. Penulis akan melakukan analisa kebutuhan perusahaan berupa *hardware, software,* dan keinginan perusahaan.

2. *Design*

Pada tahap ini penulis melakukan pengambaran topologi jaringan dan pengalamatan jaringan sesuai dengan hasil analysis pada PT. Samudera Idola Rahayu.

3. *Implementation*

Pada tahap selanjutnya penulis melakukan implementasi konfigurasi sesuai dengan gambaran topologi jaringan yang telah dibuat dan hasil analisa pada PT. Samudera Idola Rahayu. Penulis akan melakukan pengujian jaringan yang telah selesai melakukan konfigurasi, jika terjadi kesalahan dalam konfigurasi yang tidak sesuai dengan diinginkan penulis akan kembali ketahap *design* untuk melakukan pengambaran ulang.

4. *Monitoring*

Selanjutnya pada tahap ini penulis melakukan pemantauan dari hasil konfigurasi yang dilakukan pada PT. Samudera Idola Rahayu untuk memastikan konfigurasi yang telah di implementasi berjalan dengan baik.

## **Pembahasan**

Buka apps winbox, untuk melakukan konfigurasi pada Mikrotik. Masukan "admin" yaitu *default username,* untuk login dan klik *Connect.*

- 1. Selanjutnya klik menu bar bagian kiri System > Users untuk menganti *default user* login pada Mikrotik. Klik *default user* untuk mengganti *Name* dan menambahkan *Password*.
- 2. Selanjutnya di menu bar kiri klik menu Bridge, klik (+) menambahkan Bridge. Ke tab bar dimenu Bridge > Port untuk menambahkan Ports yang akan digabungkan jaringanya.
- 3. Tambahkan port yang akan digabungkan menjadi satu jaringan seperti gambar 2 , klik tanda (+) > ganti interface ke ether 5, selanjutnya tambahkan Bridge Port ether 1.

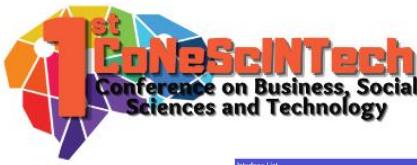

| <b>Interface List</b>                                                                  |                            |                     |      |                                                                                        |                  |                                    |                 |            |            |                                       |                | $\Box$ x                 |
|----------------------------------------------------------------------------------------|----------------------------|---------------------|------|----------------------------------------------------------------------------------------|------------------|------------------------------------|-----------------|------------|------------|---------------------------------------|----------------|--------------------------|
|                                                                                        |                            |                     |      | Interface Interface List Ethemet EoP Tunnel IP Tunnel GRE Tunnel VLAN VRRP Bonding LTE |                  |                                    |                 |            |            |                                       |                |                          |
| $+$ $ +$ $+$                                                                           | $Q$ $Y$<br>Detect Internet |                     |      |                                                                                        |                  |                                    |                 |            |            |                                       |                | Find                     |
| Name                                                                                   | $/$ Type                   | Adual MTU L2 MTU Tx |      | Rx                                                                                     |                  | Tx Packet (p/s)<br>Rx Packet (p/s) | <b>FPTx</b>     | <b>FPR</b> |            | FP Tx Packet (p/s) FP Rx Packet (p/s) |                | $\overline{\phantom{0}}$ |
| <b>Ltd</b> Bridge OP<br>R                                                              | Bridge                     | 1500                | 1593 | 0 <sub>bps</sub>                                                                       | 520 kbps         | $\circ$                            | 74              | Obps       | Obps       | $\mathbf{0}$                          | $\overline{0}$ |                          |
| :: INDIHOME                                                                            |                            |                     |      |                                                                                        |                  |                                    |                 |            |            |                                       |                |                          |
| RS <>br ether1                                                                         | Ethernet                   | 1500                | 1598 | 385 kbps                                                                               | 84 kbps          | 50 <sub>1</sub>                    | 7 <sup>1</sup>  | 424 bps    | 6.3 kbps   |                                       | $\sim$         |                          |
| :: SOLNET                                                                              |                            |                     |      |                                                                                        |                  |                                    |                 |            |            |                                       |                |                          |
| R                                                                                      | Ethernet                   | 1500                | 1593 | 263.3 kbps                                                                             | 4.6 Mbps         | 352                                | 426             | 231.4 kbps | 5.5 Mbps   | 365                                   | 486            |                          |
| :: OFFICE                                                                              |                            |                     |      |                                                                                        |                  |                                    |                 |            |            |                                       |                |                          |
| ≮≯ ether3<br>la.                                                                       | <b>Ethernet</b>            | 1500                | 1598 | 149.8 kbps                                                                             | 88.8 kbps        | 47                                 | $\overline{12}$ | 109.7kbps  | 45.3 kbps  | 35                                    | 49             |                          |
| <b>LIFINANCE</b>                                                                       |                            |                     |      |                                                                                        |                  |                                    |                 |            |            |                                       |                |                          |
| 40 ether4<br>R                                                                         | Ethernet                   | 1500                | 1598 | 4.6 Mbps                                                                               | 191.9 kbps       | 385                                | 303             | 5.5 Mbps   | 211.6 kbps | 459                                   | 346            |                          |
| :: CCTV. OPR                                                                           |                            |                     |      |                                                                                        |                  |                                    |                 |            |            |                                       |                |                          |
| RS<br><br><br><br><br><br><br><br><br><br><br><br><br><br><br><br><br><br><br><br><br> | Ethernet                   | 1500                | 1598 | 84 kbps                                                                                | 38.5 kbps        | $\overline{\phantom{a}}$           | $^{50}_{0}$     | 424 bps    | 53.9 kbps  | $\mathbf{I}$                          | $\frac{20}{0}$ |                          |
| 49 stp1                                                                                | Ethernet                   | 1500                | 1600 | 0 <sub>bps</sub>                                                                       | 0 <sub>bps</sub> | $\overline{\mathbf{0}}$            |                 | Obps       | Obps       | $\ddot{\phantom{0}}$                  |                |                          |
|                                                                                        |                            |                     |      |                                                                                        |                  |                                    |                 |            |            |                                       |                |                          |
| 7 hems (1 selected)                                                                    |                            |                     |      |                                                                                        |                  |                                    |                 |            |            |                                       |                |                          |

**Gambar 2** *Tampilan Bridge Port*

- 4. Selanjutnya kembali ke menu bar kiri klik Interfaces. Disini kita akan memberikan nama pada port yang akan kita gunakan, untuk mempermudah da;am melakukan pengecekan dan disini juga muncul Bridge yang telah kita buat.
- 5. Selanjutnya pada menu bar sebelah kiri kita klik IP > DHCP Client disini kita akan menambahkan Ether 2 untuk mendapatkan IP automatis dari provider internet Sollnet dengan cara klik (+) > ganti Interace ke Ether2.
- 6. Selanjutnya kita akan menambahkan IP pada port Ether 3 dan Ether 4. Di menu bar bagian kiri kita klik IP > Address > Klik (+) masukan IP Address 192.168.10.1/24 dan ubah interface ke ether 3. Selanjutnya tambahkan lagi IP untuk ether 4 seperti Gambar 3 .

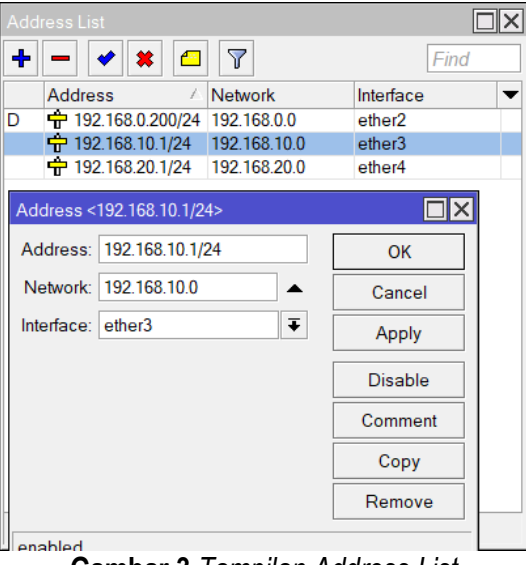

**Gambar 3** *Tampilan Address List*

7. Kembali ke menu bar tambahkan DHCP Server supaya user mendapatkan ip address automatis IP > DHCP Server > DHCP Setup > Pilih Interface ether 3 > Selanjutnya Next hingga selesai akan mendapatkan IP Address sesuai IP yang sudah kita tambahkan selanjutnya lakukan tahapan yang sama tambahkan ether 4.

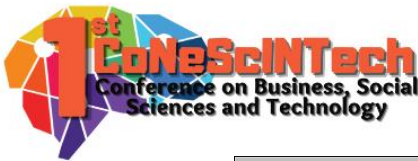

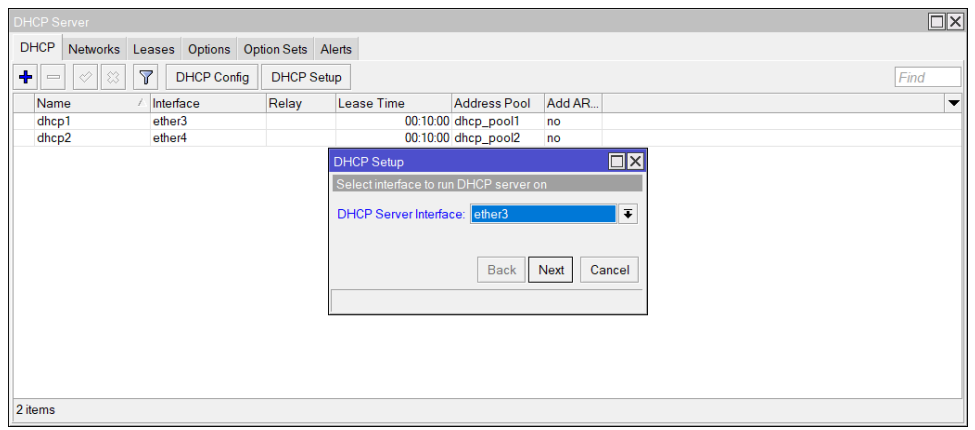

**Gambar 4** *Tampilan Penambahan DHCP Server*

8. Selanjutnya dimenu bar kita masuk IP > Firewall > NAT > klik (+) tab bar > Action > pilih masquerade.

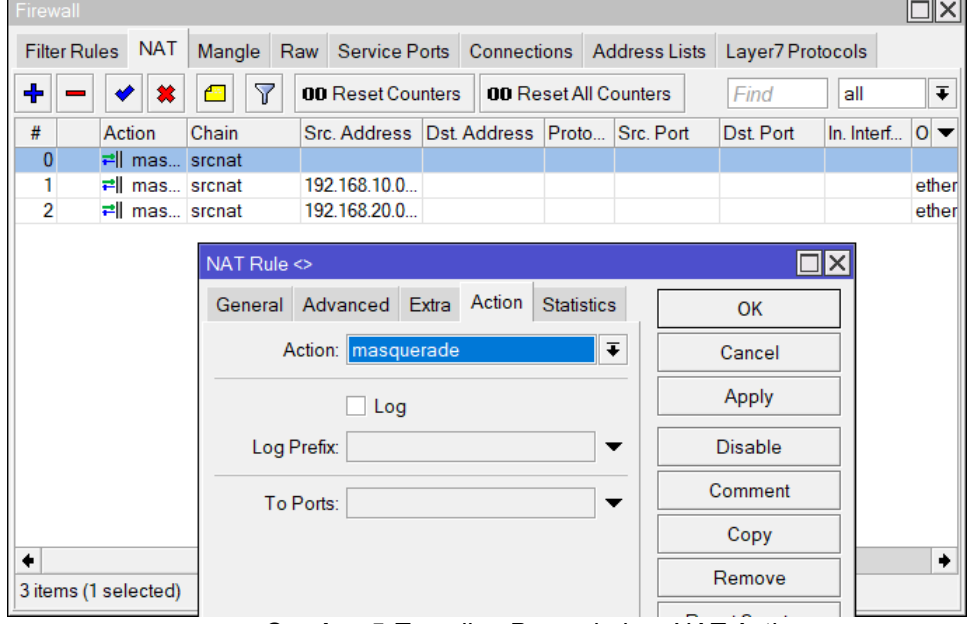

**Gambar 5** *Tampilan Penambahan NAT Action*

9. Selanjutnya Klik (+) > ganti Action ke masquerade > klik Tab General tambahkan Src. Address 192.168.10.0/24 dan Out. Interface ke ether2. Untuk mengarahkan internet Ether 2 ke IP address yang sudah kita masukan.

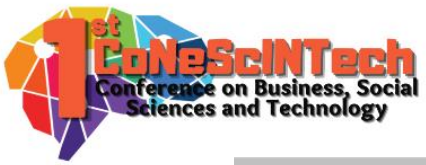

| Firewall             |                              |             |     |                              |      | NAT Rule <192.168.20.0/24> |                       |                    |                 |                                       |  | $\Box$                    |
|----------------------|------------------------------|-------------|-----|------------------------------|------|----------------------------|-----------------------|--------------------|-----------------|---------------------------------------|--|---------------------------|
| <b>Filter Rules</b>  | <b>NAT</b>                   | Mangle      | Raw | <b>Service Ports</b>         |      | General                    | Advanced Extra Action |                    |                 | <b>Statistics</b>                     |  | OK                        |
| ╇                    | ₩                            | $\mathbf 7$ |     | <b>00 Reset Counters</b>     |      |                            | Chain: srcnat         |                    |                 | $\overline{\ast}$<br>$\bullet$        |  | Cancel                    |
| #<br>$\mathbf 0$     | Action<br>레 mas srcnat       | Chain       |     | Src. Address                 | Dst. |                            | Src. Address:         |                    | 192.168.20.0/24 | ▴                                     |  | Apply                     |
| 1<br>$\overline{2}$  | 레 mas srcnat<br>리 mas srcnat |             |     | 192.168.10.0<br>192.168.20.0 |      |                            | Dst Address:          |                    | <b>Disable</b>  |                                       |  |                           |
|                      |                              |             |     |                              |      |                            | Protocol:             |                    |                 | $\overline{\phantom{a}}$              |  | Comment                   |
|                      |                              |             |     |                              |      |                            | Src. Port             |                    |                 | $\overline{\phantom{a}}$              |  | Copy                      |
|                      |                              |             |     |                              |      |                            | Dst Port              |                    |                 | $\overline{\phantom{a}}$              |  | Remove                    |
|                      |                              |             |     |                              |      |                            | Any, Port             |                    |                 | $\overline{\phantom{a}}$              |  | <b>Reset Counters</b>     |
|                      |                              |             |     |                              |      |                            | In Interface:         |                    |                 | ▼                                     |  | <b>Reset All Counters</b> |
|                      |                              |             |     |                              |      |                            | Out. Interface:       | ether <sub>2</sub> |                 | $\overline{\ast}$<br>$\blacktriangle$ |  |                           |
|                      |                              |             |     |                              |      |                            | In. Interface List    |                    |                 | ▼                                     |  |                           |
| ٠                    |                              |             |     |                              |      | Out. Interface List:       |                       |                    |                 | ▼                                     |  |                           |
| 3 items (1 selected) |                              |             |     |                              |      |                            | Packet Mark:          |                    |                 | ▼                                     |  |                           |

**Gambar 6** *Tampilan penambahan NAT Firewall*

10. Selanjutnya tambahkan NAT dan ganti Action ke masquerade > dan pada Tab General masukan Src. Address 192.168.20.0/24 dan Out. Interface ke ether 2.

## **Simpulan**

Kesimpulan dari penelitian penulis yang berjudul "Implementasi dan Konfigurasi pada PT. Samudera Idola Rahayu" yaitu Hasil pengimplementasian dapat mempermudah bagi para user *administrator* pada PT.Samudera Idola Rahayu dalam melakukan monitoring dan pengelolaan jaringan secara terpusat pada router mikrotik, sehingga jaringan internet dapat digunakan secara efektif dan efisien bagi seluruh anggota perusahaan.

# **Daftar Pustaka**

- Amarudin, and Faruk Ulum. 2018. "Desain Keamanan Jaringan Pada Mikrotik Router OS Menggunakan Metode Port Knocking." *Jurnal TEKNOINFO* 12(2):72–75. doi: 10.33365/jti.v12i2.121.
- Arta, Yudhi, Abdul Syukur, and Roni Kharisma. 2018. "Simulasi Implementasi Intrusion Prevention System (IPS) Pada Router Mikrotik." *IT Journal Research and Development* 3(1):104–14. doi: 10.25299/itjrd.2018.vol3(1).1346.
- Assakur, Yoga Tasanah Hilmi, Mohamad Seh Fahrudin, and Ferdiansyah. 2020. "Implementasi API Mikrotik Untuk Management Router Berbasis Android ( Studi Kasus : PT Sigma Adi Perkasa )." *Jurnal Sains Dan Informatika* 6(1):92–101. doi: 10.34128/jsi.v6i1.217.
- Chandra, Yudi Irawan, and Kosdiana. 2018. "Rancang Bangun Jaringan Komputer Nirkabel Dan Hotspot Menggunakan Router Mikrotik Rb850gx2 (Studi Kasus Di STMIK Jakarta STI&K)." *Konferensi Nasional Sistem Informasi 2018* 2:8–9.
- Haris, Syamsul Alam, Hero Suhartono, and Herlawati. 2018. "Menjaga Kestabilan Jaringan Load Balancing Nth Dengan Teknik Failover Pada PT. Jakarta Samudera Sentosa Jakarta." *Jurnal Penelitian Ilmu Komputer Sistem Embedded and Logic* 6(1):49–60.
- Kurnia, Dian, Suci Ramadhani, and Supiyandi. 2018. "Rancang Bangun Jaringan Menggunakan Mode PPOE Client Mikrotik Dan Metode PCQ Di Jaringan Internet SMA Negeri 20 Medan." *Journal of Computer Engineering System and Science* 3(1):28–35.

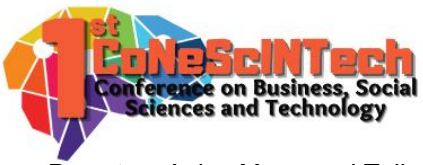

- Prasetya, Anjas Mara, and Toibah Umi Kalsum. 2021. "Implementasi Dan Analisa Mikoritk Cloud Smart Switch Pada Jaringan Internet Di UNIVERSITAS BENGKULU." *Jurnal Media Infotama* 17(1):13–22.
- Prasetyo, Bambang, Edy Budiman, and Gubtha Mahendra Putra. 2019. "Implementasi Network Monitoring System ( NMS ) Sebagai Sistem Peringatan Dini Pada Router Mikrotik Dengan Layanan SMS Gateway ( Studi Kasus : Universitas Mulawarman )." *Prosiding Seminar Nasional Ilmu Komputer Dan Teknologi Informasi*  $4(1):6-10.$
- Rahman, Taufik, Sumarna Sumarna, and Hafis Nurdin. 2020. "Analisis Performa RouterOS MikroTik Pada Jaringan Internet." *INOVTEK Polbeng - Seri Informatika* 5(1):178. doi: 10.35314/isi.v5i1.1308.
- Rohman, Taufiqur, Erna Kumalasari Nurnawati, and Erma Susanti. 2019. "Analisis, Perancangan Dan Implementasi Manajemen Bandwidth Menggunakan Queue Tree Pada Hotspot Mikrotik Di Wisma Muslim." *Jarkom* 7(1):60–64.
- Sabloak, Sachin, Jasuandi Wijaya, Abdul Rahman, and Molavi Arman. 2018. "Analisis Pemantauan LAN Menggunakan Metode QoS Dan Pengklasifikasian Status Jaringan Internet Menggunakan Algoritma Naive Bayes." *Jurnal Ilmiah Teknologi Informasi Terapan* IV(2):131–40.
- Sansprayada, Arfan, and Riva Abdillah Aziz. 2019. "Implementasi Mikrotik Cloud Core Router CCR1016-12G Studi Kasus PT. XYZ." *Jurnal Teknik Informatika STMIK Antar Bangsa* V(2):94–102.
- Tantoni, Ahmad, Khairul Imtihan, and Wire Bagye. 2020. "Implementasi Jaringan Inter-Vlanrouting Berbasis Mikrotik RB260GS Dan Mikrotik RB1100AHX4." *JIRE (Jurnal Informatika & Rekayasa Elektronika)* 3(1):40– 47.